# **I ЭТАП - СКАЧАТЬ И УСТАНОВИТЬ ПРОГРАММУ «ZOOM» из Play Маркет**

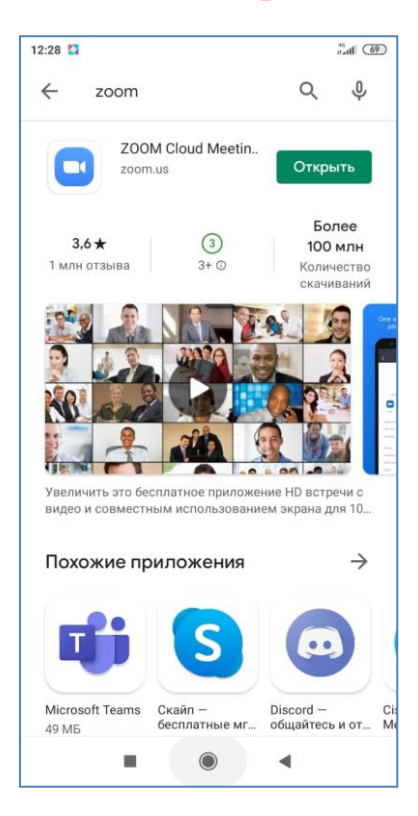

## **II ЭТАП – ВХОД НА КОНФЕРЕНЦИЮ:**

1. За 5-10 минут до начала каждого урока (согласно расписанию) входите в программу «**ZOOM**».

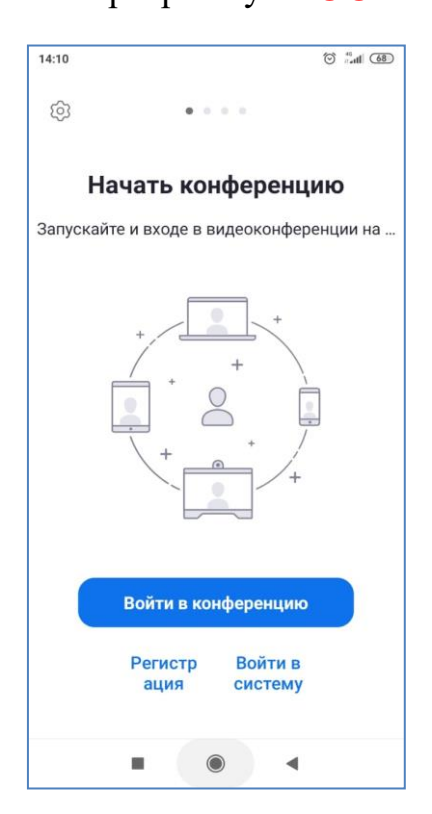

### 2. Нажимаем «**Войти в конференцию**

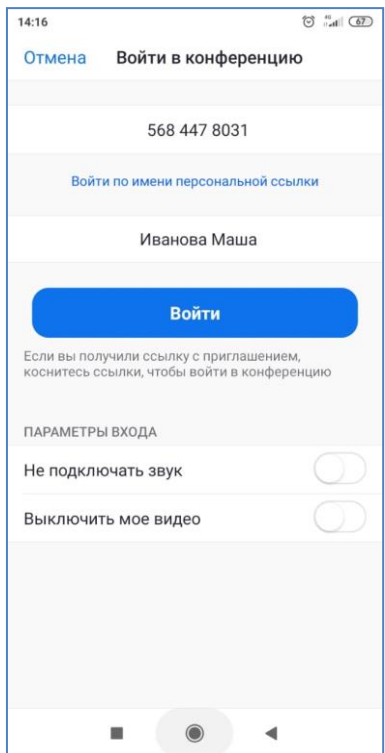

- 3. Указать личный идентификационный номер учителя, у которого по расписанию у Вас урок (все идентификационные номера вы можете найти в группе вКонтакте).
	- 4. Вводим **СВОИ** фамилию, имя (как в классном журнале)
		- 5. Нажимаем «**ВОЙТИ**»
- 6. Вводим код доступа (все идентификационные номера вы можете найти в группе

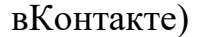

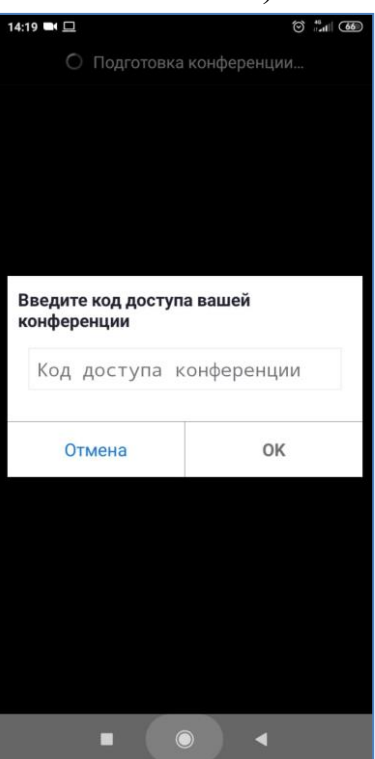

7. Ожидаем, когда учитель примет Вас в участники.

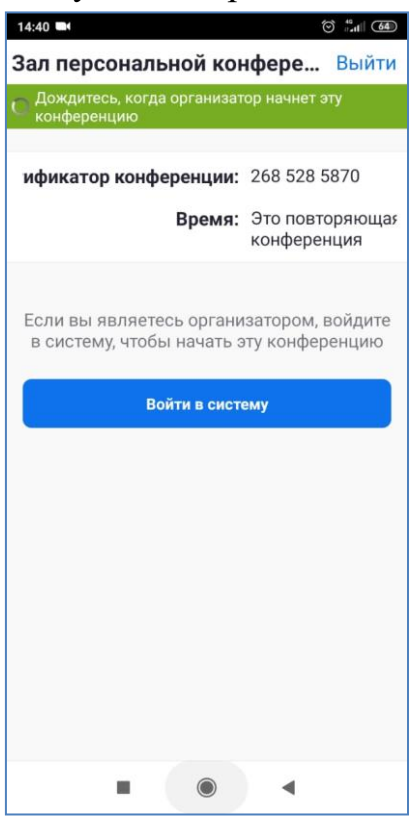

8. При входе в конференцию другого учителя, заново вводить СВОИ фамилию и имя не нужно. Программа запомнит Вас АВТОМАТИЧЕСКИ

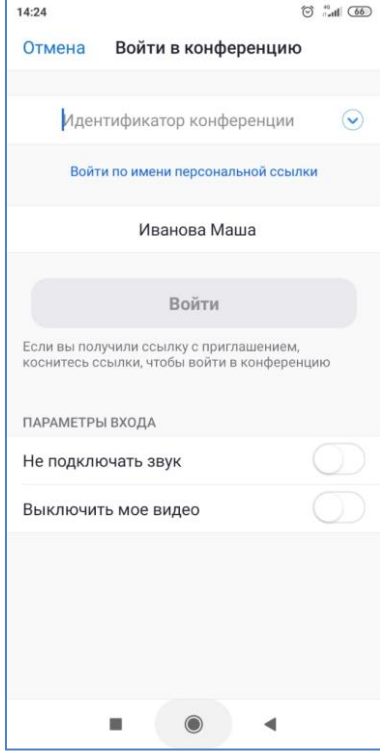

9. Введенные идентификационные номера учителей программа запоминает автоматически. При нажатии на голубую стрелку рядом со строкой

«Идентификатор конференции» будет выпадать список «Последние конференции».

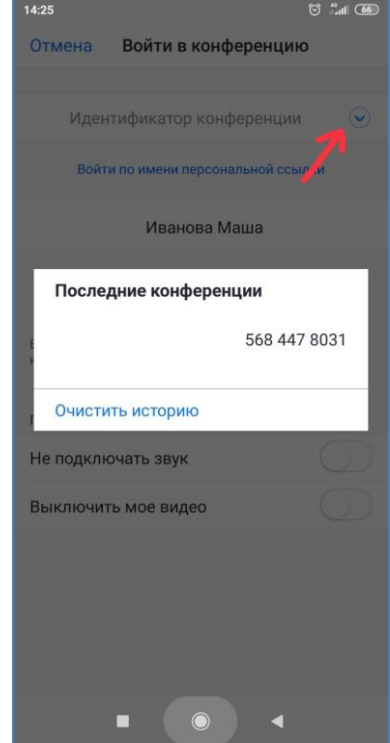

**10.Обратите внимание, если не нажать на это сообщение, то звука на уроке не** 

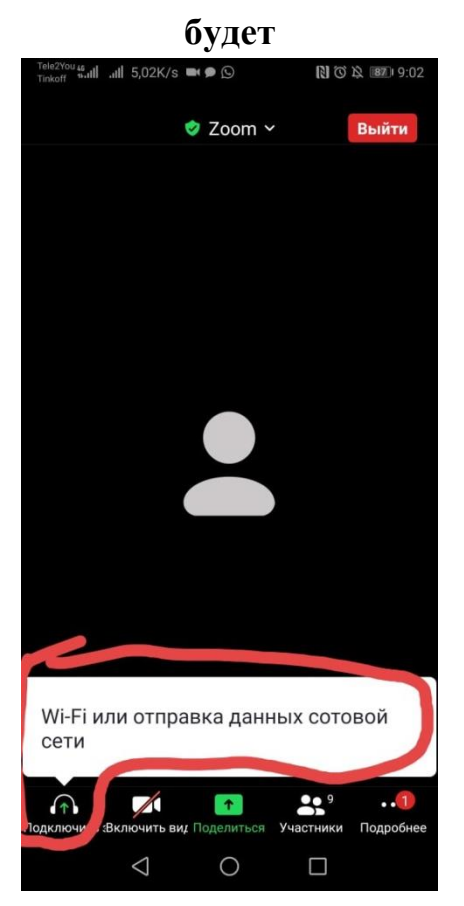

### **Дорогие ребята!**

#### **Обратите внимание!!!**

У Вас должно быть **включено** видео (звук подключите, когда **Вас попросит** учитель).

Согласно методическим рекомендациям Минпросвещения России от 20.03.2020 № б/н время проведения урока сокращается до 30 минут.

Время **непрерывной работы** за компьютером ограничено и чередуется с **письменной работой в тетрадях, устной по учебнику**.

Согласно санитарным правилам и нормам, рекомендуемая непрерывная длительность работы, связанная с фиксацией взора на экране монитора не должна превышать:

для учащихся 1 - 4 классов – 15 мин; для учащихся 5 - 7 классов – 20 мин; для учащихся 8 - 11 классов – 25 мин.

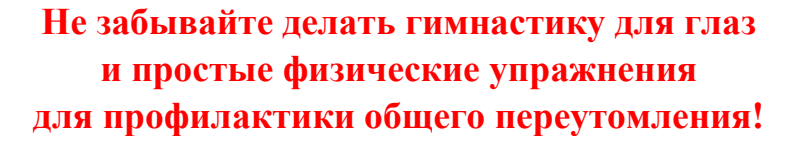

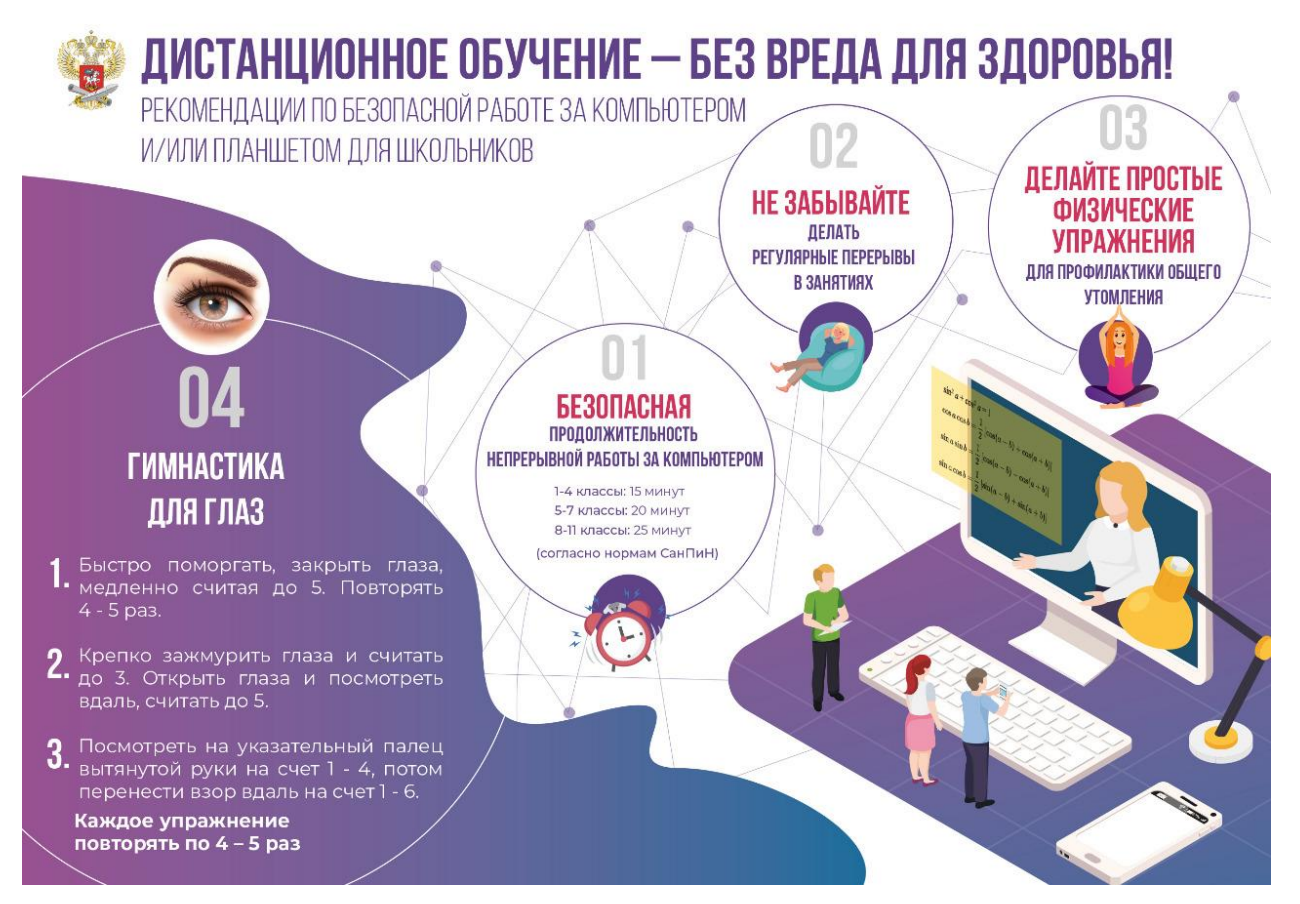